# **TFLG220CB** Draft User Manual

Date: February 28, 2009 LG Electronics Inc.

#### Part 15.21 statement

" Change or Modifications that are not expressly approved by the manufacturer could void the user's authority to operate the equipment. "

#### Part 15.105 statement

This equipment has been tested and found to comply with the limits for a class B digital device, pursuant to Part 15 of the FCC Rules.

These limits are designed to provide reasonable protection against harmful interference in a residential installation. This equipment generates uses and can radiate radio frequency energy and, if not installed and used in accordance with the instructions, may cause harmful interference to radio communications. However, there is no guarantee that interference will not occur in a particular installation. If this equipment does cause harmful interference or television reception, which can be determined by turning the equipment off and on, the user is encouraged to try to correct the interference by one or more of the following measures:

- Reorient or relocate the receiving antenna.
- Increase the separation between the equipment and receiver.
- Connect the equipment into an outlet on a circuit different from that to which the receiver is connected.
- Consult the dealer or an experienced radio/TV technician for help.

# Part 15 Class B Compliance

This device and its accessories comply with part15 of FCC rules.

Operation is subject to the following two conditions:

- (1) This device & its accessories may not cause harmful interference.
- (2) This device & its accessories must accept any interference received,

including interference that may cause undesired operation.

#### **Body-worn Operation**

This device has been tested for typical body-worn operations

with the distance of 0.79inches (2.0cm) from the user's body.

To comply with FCC RF exposure requirements, a minimum separation distance

of 0.79inches(2.0cm) must be maintained from the user's body.

Additionally, Belt clips, holsters & other body-worn accessories may not contain metallic components.

#### Prepaid 1

#### 1.1 **Add Airtime**

Add Airtime allows you to start an over-the-air request for additional airtime.  $[MENU] \rightarrow 1 \rightarrow 1$ 

#### 1.2 **Buy Airtime**

Buy Airtime allows you to start an over-the-air request for purchase additional airtime.

 $[MENU] \rightarrow 1 \rightarrow 2$ 

#### 1.3 **My Phone Number**

Phone Number displays the phone's programmed MSID or MDN.  $[MENU] \rightarrow 1 \rightarrow 3$ 

#### 1.4 **Airtime Info**

Airtime Info displays the amount of airtime by the unit and due date information.  $[MENU] \rightarrow 1 \rightarrow 4$ 

#### **Airtime Display** 1.5

Airtime Display allows you to disable/enable the display of idle screen, prepaidrelated information.  $[MENU] \rightarrow 1 \rightarrow 5$ 

#### 1.6 Serial Number

Serial Number simply displays the information of your phone's MEID.  $[MENU] \rightarrow 1 \rightarrow 6$ 

#### 1.7 **Code Entry Mode**

Code Entry Mode will allow the phone to accept Tracfone-related codes in order to add units, modify specific data and troubleshoot the phone. In using the Code Entry Mode, you can't receive incoming calls or use events alert.  $[MENU] \rightarrow 1 \rightarrow 7$ 

# 2 Contacts

The Contacts Menu allows you to store names, phone numbers and other information in your phone's memory.

# 2.1 New Contact

Allows you to add a new contact to your Contact List.

- 1. Press [MENU]  $\rightarrow$  2  $\rightarrow$  1.
- 2. Enter the name, then press Up/Down Navi Key.
- 3. Highlight the field you wish to store the contact information in.
- 4. Enter the phone number or e-mail address.
- 5. Continue adding the desired contact information to the entry.
- 6. When you are finished entering the desired contact information, press [OK] **Save** Key to save the entry into your Contact List.

# 2.2 Contact List

Allows you to view your Contact List.

- 1. Press [MENU]  $\rightarrow$  2  $\rightarrow$  2.
- 2. Choose from the following options:
- Press Up/Down Navi Key to scroll through your Contacts alphabetically.
- Press Right Soft Key [Options] to select one of the following: Send Message/ Delete/ Edit/Delete Multiple/ Send via Bluetooth/Set(Remove) Speed Dial
- Press [OK] **View** to view the contact's information.
- Press Left Soft Key **[New]** to store new contact information.

# 2.3 Groups

Allows you to view your grouped Contacts, add a new group, change the name of a group, or delete a whole group.

1. Press [MENU]  $\rightarrow$  2  $\rightarrow$  3.

2. Choose from the following options:

- Use Up/Down Navi Key to highlight a group, then press **[View]** to view the contacts in the selected group.

- Press Left Soft Key [New] to add a new group.

- Use Up/Down Navi Key to highlight a group, then press Right Soft Key **[Options]** to choose from the following options:

Delete/ Send Message/Rename Group/Set Ringtone/ Delete All

# 2.4 Speed Dials

Allows you to view your Speed Dials list, designate new Speed Dials, or remove Speed Dial designations entered in your Contacts.

1. Press [MENU]  $\rightarrow$  2  $\rightarrow$  4.

2. Use Up/Down Navi Key to highlight the desired Speed Dial location (or enter the Speed Dial digit), and press [OK] **Assign**.

3. Use Up/Down Navi Key to highlight the Contact then press [OK].

4. Use Up/Down Navi Key to highlight the number (if applicable), then press [OK]. A confirmation message is displayed.

# 2.5 My Name Card

Allows you to view all of your personal Contact information including name and phone numbers.

1. Press [MENU]  $\rightarrow$  2  $\rightarrow$  5.

2. Use Up/Down Navi Key to highlight the feature you wish to edit, and press Left Soft Key **Edit**.

3. Edit the information as desired and press [OK]

Note

You cannot edit the default (Mobile1) number, but you can add and edit additional phone numbers and other contact info.

# 3 Messages

#### 3.1 New Message

Allows you to send text messages, pages, and e-mail transmissions. Each message will be formatted and sent according to the destination address.

The Basics of Sending a Text Message

1. Press [MENU]  $\rightarrow$  3  $\rightarrow$  1.

2. Enter the recipient's address.

3. Press [OK] to access the message screen.

4. Type your message (text or e-mail).

5. Press [OK] Send.

A confirmation message is displayed.

Select Recipient(s) Using Options

1. Press [MENU]  $\rightarrow$  3  $\rightarrow$  1.

2. Press Right Soft Key **Options**.

3. Use Up/Down Navi Key to highlight an option and press [OK].

**Contacts** To select a recipient from your Contact List.

**Recent Calls** To select a recipient from your Recent Calls.

**Recent Messages** Choose **Inbox/ Sent** to select a recipient from your Recent Messages.

**Groups** Select a recipient from your Groups.

General/ Family/ Friends/ Colleagues/ Business/ School

**Cancel** Cancels editing your message.

4. Complete your message and press [OK] to send it, or go to **Options** (while entering text) to Save it.

Customize Your Text Message Using Options

While you are composing the text of a message you can insert customized text.

1. Press [MENU]  $\rightarrow$  3  $\rightarrow$  1.

2. Enter the recipient's address.

3. Use Up/Down Navi Key or press [OK] to highlight the Message window.

4. Press Right Soft Key **Options**.

5. Use Up/Down Navi Key to highlight an option and press [OK].

The options available to customize your text message are:

Add Templates/ Signature

Save As Draft/ Templates

Priority Level Normal/ High

Callback # On/ Off

Delivery Notice Enhanced/ Normal

**Cancel** Cancels editing your message.

6. Complete your message and press [OK] to Send.

# 3.2 Inbox

The phone alerts you in 2 ways when you receive a new message by:

- Displaying a notification message on the screen.

- Displaying the message icon (It blinks when the message is urgent).

Received messages are displayed from newest to oldest.

Viewing Your Inbox

Up to 200 received messages can be stored in the Inbox.

1. Press [MENU]  $\rightarrow$  3  $\rightarrow$  2.

2. Use Up/Down Navi Key to highlight an inbox message.

3. Press Left Soft Key **Reply** to reply, [OK] **View** to view the message, or Right Soft Key **Options** to access additional options.

The options are:

Delete/ Forward/ Save Contact/ Lock/ Message Info/ Delete Multiple

When viewing a particular text message, the Right Soft Key **Options** menu will contain the following options:

**Delete** Deletes the selected message.

**Forward** Forwards a received message to other destination address(es).

**Save Contact** Stores the callback number, e-mail address, and numbers in the received message into your Contacts.

**Save as Templates** Stores the message as a template for future messages.

**Call Back** Calls the number in the received message.

Go to website Accesses the website by starting Alltel Web.

# 3.3 Sent

Up to 50 sent messages can be stored in the Sent folder. Access the Sent message list to view contents of sent messages and verify whether the transmission was successful or not.

1. Press [MENU]  $\rightarrow$  3  $\rightarrow$  3.

2. Use Up/Down Navi Key to highlight a sent message. Press Left Soft Key **Resend** to resend the message to the recipient, [OK] **View** to view the message, or Right Soft Key **Options** to access additional options (below):

Delete/ Forward/ Save Contact/ Lock/ Message Info/ Delete Multiple

3. While viewing the selected sent message, press Left Soft Key **Resend** to resend the message to the recipient, or Right Soft Key **Options** to access additional options (below):

**Delete** Deletes the selected message.

Forward Forwards a received message to other destination address(es).

**Save Contact** Stores the callback number, e-mail address, and numbers in the received message into your Contacts.

**Save as Templates** Stores the message as a template for future messages.

**Lock/Unlock** Locks or unlocks the selected message.

**Message Info** Shows the message type priority and status.

## 3.4 Drafts

Displays saved messages and draft messages.

1. Press [MENU]  $\rightarrow$  3  $\rightarrow$  4.

2. Use Up/Down Navi Key to highlight a Saved message.

- Press [OK] to Edit.

- Or press the Right Soft Key **Options** to view the options available (below):

**Delete** Deletes the selected message from the Drafts.

**Save Contact** Select **Save New/ Update Existing** to store the callback number, email address, and numbers in the received message into your Contacts or update an existing contact already stored in memory.

**Lock/Unlock** Locks a message so that it is not erased if the Erase Saved or Erase All feature is used.

**Delete Multiple** Select **Selective/ All** to delete multiple messages at one time.

# 3.5 Voicemail

Allows you to hear new voice messages recorded in your voice mail box. Your phone will alert you when you receive a new voice message.

Checking Your Voicemail Box

1. Press [MENU]  $\rightarrow$  3  $\rightarrow$  5.

2. Choose from the following options:

- Press Left Soft Key **Clear** to clear the voicemail counter.

- Press [SEND] to listen to the message(s).

- Press Right Soft Key **Exit** to return to the Messaging menu.

# 3.6 Templates

Allows you to display, edit, and add text phrases. These text strings allow you to reduce manual text input into messages.

1. Press [MENU]  $\rightarrow$  3  $\rightarrow$  6.

2. Press Left Soft Key **New** to create a new template. Enter text and press [OK] to save the template.

3. Use Up/Down Navi Key to highlight a template and press Right Soft Key **Options**, then highlight an option and press [OK] to select:

Delete/Edit

# 3.7 Msg Settings

Allows you to configure settings for Messaging:

1. Press [MENU]  $\rightarrow$  3  $\rightarrow$  7.

2. Use Up/Down Navi Key to highlight Auto Save/ Auto Delete/ Callback #/ Entry Mode/ Signature/ Speed Messaging then press [OK].

3. Use Up/Down Navi Key to highlight one of the settings and press [OK] to select it.

Messaging Settings Sub-Menu Descriptions

1. Auto Save (Auto Save/ Prompt/ Do Not Save)

With this feature on, messages are automatically saved in the Sent folder when transmitted.

2. Auto Delete (On/ Off)

With this feature on, read messages are automatically deleted when you exceed the storage limit.

3. Callback # (On/ Off/ Edit)

With this feature on, you can input the callback number that will be automatically included when you send a message.

4. Entry Mode

Allows you to select the default input method between T9Word, Abc and 123. 5. Signature (On/ Off/ Edit)

Allows you to make/edit a signature to automatically send with your messages. 5. Speed Messaging (On/ Off)

This feature allows you to speed dial text messages.

For example:

1. Assign the number 2 as a speed dial for one of your contacts.

2. Compose a new message. In the destination address window, hold down the number 2 key instead of entering the address, and the message will be automatically sent to that contact.

#### 3.8 Delete All

Allows you to erase the messages stored in your Inbox, Sent, or Drafts message folders. You can also erase all messages at the same time.

1. Press [MENU]  $\rightarrow$  3  $\rightarrow$  8.

2. Use Up/Down Navi Key to highlight an option: Inbox/ Sent/ Drafts/ All Messages then press [OK].

3. Use Up/Down Navi Key to highlight Yes/ No and press [OK].

# 4 Recent Calls

The Recent Calls Menu is a list of the last phone numbers or Contacts entries for calls placed, accepted, or missed. It is continually updated as new numbers are added to the beginning of the list and the oldest entries are removed from the bottom of the list.

#### Note

To view a quick list of all your recent calls, press **[SEND]** Key while in standby mode.

#### 4.1 Missed Calls

Allows you to view the list of missed calls; up to 40 entries.

- 1. Press [MENU]  $\rightarrow$  4  $\rightarrow$  1.
- 2. Use Up/Down Navi Key to highlight an entry.

## 4.2 Received Calls

Allows you to view the list of incoming calls; up to 40 entries.

- 1. Press [MENU]  $\rightarrow$  4  $\rightarrow$  2.
- 2. Use Up/Down Navi Key to highlight an entry.

# 4.3 Dialed Calls

Allows you to view the list of ougoing calls; up to 40 entries.

- 1. Press [MENU]  $\rightarrow$  4  $\rightarrow$  3.
- 2. Use Up/Down Navi Key to highlight an entry.

# 4.4 All Calls

Allows you to view the list of missed, received and dialed calls; up to 120 entries.

- 1. Press [MENU]  $\rightarrow$  4  $\rightarrow$  4.
- 2. The history of all calls are displayed.

# 4.5 Call Timer

Allows you to view the duration of selected calls.

1. Press [MENU]  $\rightarrow$  4  $\rightarrow$  5.

2. Use Up/Down Navi Key to highlight a call type (below).

Last Call/ Home Calls/Roam Calls/ All Calls

# 5 My Folder

#### 5.1 Record Voice

Allows you to add, listen to, and erase short verbal reminders.

1. Press [MENU]  $\rightarrow$  5  $\rightarrow$  1.

2. Press [OK] **Record** to record a new voice memo.

3. Talk into the microphone, then press [OK] Stop.

4. Press Left Soft Key to **save**. The default memo title is the date and time of recording.

5. While the highlight is still on the recording, press Right Soft Key **Options** to access the following:

Rename/ Delete

# 5.2 Images

Allows you to select images to customize your phone's Main Screen or Picture ID. 1. Press [MENU]  $\rightarrow$  5  $\rightarrow$  2.

2. Use Up/Down Navi Key to highlight **My Images**/ **Default**/ **Buy Wallpaper** then press [OK].

3. Use Navi Keys to highlight the image you want to display.

- Press Right Soft Key Options to access additional options. Use to highlight an option (below) and press [OK].

Set as/ Delete/ Rename/ Lock/ List View/ Information/ Delete Multiple/ Sort by - Press [OK] **View** to view the selected image.

# 5.3 Audios

Allows you to choose audio clips.

1. Press [MENU]  $\rightarrow$  5  $\rightarrow$  3.

2. Press Left Soft Key **Voice** to record an audio clip.

- Press Left Soft Key **Audio** to return to the **Audios** list.

- Press **Record** to begin recording.

- While recording, press Left Soft Key **Pause** to pause, or [OK] **Stop** to stop recording.

- When you are finished recording, press Left Soft Key **Save** to save the audio clip, [OK] **Send** to send the audio clip to somebody else, or Right Soft Key **Options** to access additional options.

Use Up/Down Navi Key to highlight Rename/ Delete and press [OK].

3. Use Up/Down Navi Key to highlight **My Audios**/ **Default**/ **Buy Ringtones** then press [OK].

4. Use Up/Down Navi Key to highlight the audio clip.

- Press [OK] **Play** to play the selected audio clip.

- Press Right Soft Key **Options** to access additional options. Use Up/Down Navi Key to highlight an option (below) and press [OK]:

Set As/ Record Voice/ Delete/ Rename/ Lock/ Information/ Delete Multiple/ Sort by

# 6 Browser

The browser allows you to view Internet content. Access and selections within this feature are dependent upon your service provider.

# 6.1 Start Browser

Allows you to view Internet content. 1. Press [MENU]  $\rightarrow 6 \rightarrow 1$ .

# 6.2 Web Messages

Allows you to view Web messages. 1. Press [MENU]  $\rightarrow 6 \rightarrow 2$ .

# 7 My Schedule

# 7.1 Calendar

Allows you to store and access your agenda(s). Simply enter your appointments in the Calendar, and your phone will alert you with a reminder.

1. Press [MENU]  $\rightarrow$  7  $\rightarrow$  1.

2. Use Navi Keys to highlight the scheduled day.

Left Navi Key Moves cursor to the left.

Right Left Navi Key Moves cursor to the right.

Up Navi Key Moves to the previous week.

Down Navi Key Moves to the next week.

3. Press Left Soft Key New.

4. Use Up/Down Navi Key to highlight the field you wish to edit, then press Left Soft Key **Set** to edit your schedule information:

- Set Time - Subject

- Reminder - Repeat

- Repeat End - Ringtone

5. Press [OK] Save.

# 7.2 Alarm Clock

Allows you to set up to five alarms. At the alarm time, any set alarm will sound the tone of your choice, and an alarm message will be displayed on the LCD screen.

1. Press [MENU]  $\rightarrow$  7  $\rightarrow$  2.

2. Use Up/Down Navi Key to highlight the alarm you wish to set, then press [OK] to select it.

3. Press Left Soft Key **Set** to set the alarm time.

4. Use Up/Down Navi Key to highlight **Repeat** (recurrence setting).

5. Press Left/Right Navi Key to select one of the following.

Once/ Daily/ Mon - Fri/ Weekends.

6. Use Up/Down Navi Key to highlight **Ringtones**, press Left Soft Key **Set** and select a ringtone.

7. Press [OK] **Save**.

# 7.3 Notead

Allows you to add, read, edit, and erase notes to yourself.

1. Press [MENU]  $\rightarrow$  7  $\rightarrow$  3.

2. Press Left Soft Key **New** to write a new note.

3. Type the note, then press [OK].

A confirmation message displays briefly, then displays your list of notes. Viewing/Editing a Notepad Entry

1. Access Notepad and highlight the entry.

2. To edit, press Right Soft Key Options.

Delete / Edit / Delete All

# 8 Tools

Your phone is equipped with helpful tools, including: Voice Command, My Menu, Ez Tip Calc, Calculator, World Clock, Stopwatch, and Unit Converter.

# 8.1 Voice Command

Allows you to make phone calls quickly and easily by voice. Your phone recalls the number from your Contacts, displays it briefly, and then dials it. This menu also includes features that are useful for those who are driving or blind. It delivers time information by voice and allows you to check missed calls, messages and voicemails.

#### 8.1.1 Start Command

Press [MENU]  $\rightarrow$  8  $\rightarrow$  1  $\rightarrow$  1.

#### 8.1.1.1 Call <Name> or <Number>

- 1. Press [MENU]  $\rightarrow$  8  $\rightarrow$  1  $\rightarrow$  1  $\rightarrow$  1.
- 2. Say the name as it is saved in your Contact List or say the number.

#### 8.1.1.2 Voicemail

- 1. Press [MENU]  $\rightarrow$  8  $\rightarrow$  1  $\rightarrow$  1  $\rightarrow$  2.
- 2. The phone will announce any new Voicemail(s).

#### 8.1.1.3 Missd Calls

You can ear details about missed calls. 1. Press [MENU]  $\rightarrow 8 \rightarrow 1 \rightarrow 1 \rightarrow 3$ .

#### 8.1.1.4 Messages

This voice command feature will read out information from messages received. 1. Press [MENU]  $\rightarrow$  8  $\rightarrow$  1  $\rightarrow$  1  $\rightarrow$  4.

#### 8.1.1.5 Time & Date

This voice command feature will read out the current time & date. 1. Press [MENU]  $\rightarrow 8 \rightarrow 1 \rightarrow 1 \rightarrow 5$ .

#### 8.1.1.6 Help

Allows you to view more information about the features in Voice Control. 1. Press [MENU]  $\rightarrow 8 \rightarrow 1 \rightarrow 1 \rightarrow 6$ .

#### 8.1.2 Command Mode

Allows you to choose between Normal or Speed settings. The Speed setting allows you to access the Voice Command functions more quickly with a non-verbal prompt.)

1. Press [MENU]  $\rightarrow$  8  $\rightarrow$  1  $\rightarrow$  2.

2. Select options. Normal/ Speed

#### 8.1.3 Announce Alert

Allows you to customize the Announce Alert function. Alert Announce allows you to hear more information about an incoming call in addition to, or instead of, the Ring/Ringtone.

1. Press [MENU]  $\rightarrow$  8  $\rightarrow$  1  $\rightarrow$  3.

2. Select options.

Disable/ Announce/ Announce+Ring

#### 8.1.4 Train Word

Allows you to train the voice recognition for improved results.

1. Press [MENU]  $\rightarrow$  8  $\rightarrow$  1  $\rightarrow$  4.

2. Select options.

Voice Command/ Answer/Digit Dial

#### 8.1.5 Best Match

Allows you to customize Best Match settings.

1. Press [MENU]  $\rightarrow$  8  $\rightarrow$  1  $\rightarrow$  5.

2. Select options.

1 Match/ 4 Matches

# 8.2 My Menu

Allows you quick access to your favorite menus. A maximum of 12 items can be stored in My Menu.

1. Press [MENU]  $\rightarrow$  8  $\rightarrow$  2.

Select the location of your choice by using Up/Down Navi Key, then press [OK].
 Select the menu you wish to add to My Menu by using Up/Down Navi Key, then press [OK].

# 8.3 Ez Tip Calc

Allows you to quickly and easily estimate the tip and total amount of a bill by inputting the bill amount before tip, the tip percentage, and dividing it by the number of people paying.

1. Press [MENU]  $\rightarrow$  8  $\rightarrow$  3.

# 8.4 Calculator

Allows you to perform simple mathematical calculations. You can enter numbers up to the eighth decimal place.

1. Press [MENU]  $\rightarrow$  8  $\rightarrow$  4.

# 8.5 World Cock

Allows you to determine the current time in another time zone or country.

1. Press [MENU]  $\rightarrow$  8  $\rightarrow$  5.

2. Press Right Soft Key **Cities** to select a specific city and display the date/time in that location.

- 3. Use to Up/Down Navi Key scroll through all available cities on the map.
- 4. Press [OK] to select the highlighted city.
- 5. Press Left Soft Key **Set DST** to set daylight saving time.

# 8.6 Stopwatch

Stopwatch is available just as common stopwatches we see and use in daily life. 1. Press [MENU]  $\rightarrow$  8  $\rightarrow$  6.

2. Press [OK] **Start** to start, and press [OK] **Stop** to stop.

- You can use the Lap function by pressing Right Soft Key **Lap** to record up to 20 laps and lap times.

3. Press Left Soft Key **Reset** to reset.

#### 8.7 Unit Converter

Allows you to convert units of Area, Length, Temperature, Mass, Volume and Velocity.

1. Press [MENU]  $\rightarrow$  8  $\rightarrow$  7.

# 9 Settings

# 9.1 Sound

Options to customize your phone's sounds:

# 9.1.1 Ringers

Allows you to assign ringtones for incoming calls.

- 1. Press [MENU]  $\rightarrow$  9  $\rightarrow$  1  $\rightarrow$  1.
- 2. Select All Calls/ Caller ID/ No Caller ID/ Restricted Calls
- 3. Select My Audios/ Default

5. Use Up/Down Navi Key to highlight the ringtone.

5. Press [OK] **Play** to play the ringtone, and Left Soft Key **Set** to set the ringtone to your phone.

6. Click **5. Buy Wallpaer** to purchase wallpaper image.

## 9.1.2 Volume

Allows you to set various volume settings.

- 1. Press [MENU]  $\rightarrow$  9  $\rightarrow$  1  $\rightarrow$  2.
- 2. Select Master Volume/ Keypad/ Earpiece/ Speaker.

3. Use Up/Down Navi Key to adjust the volume of the function, then press [OK] to save the setting.

## 9.1.3 Message Alerts

Allows you to select the alert tone for a new message.

1. Press [MENU]  $\rightarrow$  9  $\rightarrow$  1  $\rightarrow$  3.

- 2. Select Text Message/ Voicemail/ Message Reminder.
- 3. Use Up/Down Navi Key to select a setting, then press [OK].

# 9.1.4 Alert Type

Allows you to select the alert types.

1. Press [MENU]  $\rightarrow$  9  $\rightarrow$  1  $\rightarrow$  4.

2. Use Up/Down Navi Key to highlight the alert you wish to edit.

Call Alert/ Message Alerts/Calendar Alert/ Alarm Alert

3. Use Left/Right Navi Key to scroll through the alert types.

Ring Only/ Vibrate Only/Ring & Vib

4. Press [OK] to save.

# 9.1.5 Service Alerts

Allows you to set any of the 4 Alert options to On or Off.

- 1. Press [MENU]  $\rightarrow$  9  $\rightarrow$  1  $\rightarrow$  5.
- 2. Select an alert option.

#### 9.1.5.1 Minute Beep

Alerts you 10 seconds before the end of every minute during a call.

## 9.1.5.2 Call Connect

Alerts you when the call is connected.

#### 9.1.5.3 Back to Top

Alerts you when you scroll through the end of a menu list.

#### 9.1.5.4 Low Battery

Alerts you when the battery charge level is low.

- Use Up/Down Navi Key to set On/ Off, then press [OK] (for Low Battery option, Announce/ Tone)

#### 9.1.6 Power On/Off Tone

Allows you to set the phone to sound a tone when the phone is powered on and off. 1. Press [MENU]  $\rightarrow$  9  $\rightarrow$  1  $\rightarrow$  6.

2. Use Up/Down Navi Key to set to On/ Off, then press [OK].

#### 9.1.7 Flip Tone

Allows you to set a flip tone that will play when you Folder open or closed. 1. Press [MENU]  $\rightarrow$  9  $\rightarrow$  1  $\rightarrow$  7.

2. Use Up/Down Navi Key to set to On/ Off, then press [OK].

# 9.2 Display

Options to customize your phone's display screen.

#### 9.2.1 Wallpaper

Allows you to choose the kind of background to be displayed on the phone.

- 1. Press [MENU]  $\rightarrow$  9  $\rightarrow$  2  $\rightarrow$  1.
- 2. Select Main Screen/ Front Screen
- 3. Select images to be used for Wallpaper from My Images or Default Folder.
- 4. Press 3. **Buy Wallpaer** to purchase wallpaper image.

#### 9.2.2 Banner

Allows you to enter a string of characters which display on the LCD screen.

- 1. Press [MENU]  $\rightarrow$  9  $\rightarrow$  2  $\rightarrow$  2.
- 2. Use Left/Right Nav Key to scroll between On/ Off.
- 3. Use Up/Down Navi Key to highlight the message window.
- 4. Input text and press Left Soft Key  $\mbox{Abc}$  to change text options, [OK]  $\mbox{Save}$  to save,
- or Right Soft Key **Cancel** to cancel editing your banner.

#### 9.2.3 Backlight

Allows you to set the duration for illuminating the backlight.

- 1. Press [MENU]  $\rightarrow$  9  $\rightarrow$  2  $\rightarrow$  3.
- Choose a submenu (options below), then press [OK]. Display/ Keypad
- 3. Use Up/Down Navi Key to select a setting, then press [OK].

#### 9.2.4 Menu Style

Allows you to view the main Menu items as icons or on a list. 1. Press [MENU]  $\rightarrow$  9  $\rightarrow$  2  $\rightarrow$  4. 2. Select **Icon** or **List** and press [OK].

#### 9.2.5 Languages

Allows you to use the bilingual feature according to your preference. Choose between English and Spanish.

1. Press [MENU]  $\rightarrow$  9  $\rightarrow$  2  $\rightarrow$  5.

2. Use Up/Down Navi Key to select English or Spanish, then press [OK].

#### 9.2.6 Clocks & Calendar

Allows you to select the type of clocks displayed on the main LCD.

1. Press [MENU]  $\rightarrow$  9  $\rightarrow$  2  $\rightarrow$  6.

2. Choose a Main Screen / Front Screen

Switch between the options (below) for Main Screen using Up/Down Nav Key.

Normal Clock/ Analog Clock/ Digital Clock/ Dual Clock/

Calendar/Clock & Keymap

Switch between the options (below) for Front Screen using Up/Down Nav Key. Minimize/ Digital Clock

3. Press [OK] **OK** to set.

#### 9.2.7 Font Settings

Allows you to select the type of font displayed on LCD.
1. Press [MENU] → 9 → 2 → 7.
2. Choose a sub-menu and press [OK].
Font Type/ Dial Font Size
3. Use Up/Down Navi Key to highlight an option, then press [OK].
Options for Font Type
LG Gothic/ LG Secret/ LG Lavender / LG Greentea
Options for Dial Font Size
Normal/ Large

# 9.3 Security

The Security menu allows you to secure the phone electronically.

#### 9.3.1 Lock Phone

Keeps your phone from unauthorized use. Once the phone is locked, it is in restricted mode until the lock code is entered. You can still receive phone calls and make emergency calls. You can modify the lock code by setting a New Lock code within the Security menu.

1. Press [MENU]  $\rightarrow$  9  $\rightarrow$  3

2. Enter the four-digit lock code and press [OK].

The default lock code is commonly the last 4 digits of your phone number.

3. Press [1] Lock Phone.

4. Use Up/Down Navi Key to select an option, then press [OK].

**Unlock** The phone is never locked (Lock mode can be used).

**Lock** The phone is always locked. When locked, you can receive incoming calls and make only emergency calls.

**On Power Up** The phone is locked when it is turned on.

# 9.3.2 Restrictions

Allows you to restrict Calls, Messaging or Data.

- 1. Press [MENU]  $\rightarrow$  9  $\rightarrow$  3.
- 2. Enter the four-digit lock code and press [OK].
- 3. Press [2] **Restrictions** and enter the four digit code.

4. Use to select between Incoming Calls/ Outgoing Calls/ Incoming Messages/ Outgoing Messages/ Data, then press [OK].

#### 9.3.3 Change Lock Code

Allows you to enter a new four-digit lock code.

- 1. Press [MENU]  $\rightarrow$  9  $\rightarrow$  3.
- 2. Enter the four-digit lock code and press [OK].
- 3. Press [3] Change Lock Code and select Phone Only/ Call & Applications.
- 4. Enter a new 4-digit lock code and press [OK].
- 5. For confirmation, it will ask you to enter the new lock code again.

#### 9.3.4 Reset Default

Allows you to reset your phone to factory default setting except prepaid-related parameters.

1. Press [MENU]  $\rightarrow$  9  $\rightarrow$  3.

2. Enter the four-digit lock code and press [OK].

3. Press [4] **Reset Default** and press [OK].

4. Read the displayed message and press [OK] to continue.

5. A message will pop up that says "Preference settings will be set to factory defaults. Press <OK> to continue." Press [OK].

6. Use Up/Down Navi Key to highlight an option (below) and press [OK]. Revert/ Cancel.

# 9.4 Call Settings

The Call Settings menu allows you to designate how the phone handles both incoming and outgoing calls.

#### 9.4.1 Answer options

Allows you to determine how to handle an incoming call.

1. Press [MENU]  $\rightarrow$  9  $\rightarrow$  4  $\rightarrow$  1.

2. Use Up/Down Navi Key to select a setting (from below), then press [OK]. Flip Open/ Any Key/ Send Key Only/ Auto Answer

## 9.4.2 Auto Retry

Allows you to set the length of time the phone waits before automatically redialing a number when the attempted call fails.

1. Press [MENU]  $\rightarrow$  9  $\rightarrow$  4  $\rightarrow$  2.

2. Use Up/Down Navi Key to select a setting (from below), then press [OK]. Off/ Every 10 Seconds/ Every 30 Seconds/ Every 60 Seconds

## 9.4.3 One-Touch Dal

Allows you to initiate a speed dial call by pressing and holding the speed dial digit. If set to Off, Speed Dial numbers designated in your Contacts will not function.

- 1. Press [MENU]  $\rightarrow$  9  $\rightarrow$  4  $\rightarrow$  3.
- 2. Use Up/Down Navi Key to select a setting, then press [OK]. On/ Off

#### 9.4.4 Voice Privacy

Allows you to set the voice privacy feature for CDMA calls as Enhanced or Standard. CDMA technology already offers inherent voice privacy. Check with your service provider for availability.

- 1. Press [MENU]  $\rightarrow$  9  $\rightarrow$  4  $\rightarrow$  4.
- 2. Use Up/Down Navi Key to select a setting, then press [OK]. Enhanced/ Standard

#### 9.4.5 Airplane Mode

Allows you to use features on your phone that do not require wireless communications.

- 1. Press [MENU]  $\rightarrow$  9  $\rightarrow$  4  $\rightarrow$  5.
- 2. Read the displayed message and press [OK] to continue.
- 3. Use Up/Down Navi Key to select a setting, then press . On/ Off

#### 9.4.6 TTY Mode

Allows you to attach a TTY (Teletype writer) device, enabling you to communicate with parties also using a TTY device. A phone with TTY support is able to translate typed characters to voice. Voice can also be translated into characters and then displayed on the TTY.

- 1. Press [MENU]  $\rightarrow$  9  $\rightarrow$  4  $\rightarrow$  6.
- 2. Read the displayed message and press [OK] to continue.
- 3. Use Up/Down Navi Key to select a setting, then press [OK]. TTY Full/ TTY + Talk/ TTY + Hear/ TTY Off

## 9.5 Bluetooth

#### 9.5.1 Paired Devices

Pairing is the process that allows the handset to locate, establish and register 1-to-1 connection with the target device.

For pairing new Bluetooth<sup>®</sup> device

- 1. Press [MENU]  $\rightarrow$  9  $\rightarrow$  5  $\rightarrow$  1.
- 2. Follow the Bluetooth<sup>®</sup> accessory instructions to set the device to pairing mode.
- 3. Press Left Soft Key **Search**.

4. If Bluetooth<sup>®</sup> power is set to off, you will be prompted to turn power on. Highlight **Yes** and press [OK].

5. Choose to conduct a **New Search** or to bring up the results of the **Last Search** (if applicable).

6. The device will appear in the Found Devices menu once it has been located. Highlight the device and press [OK].

7. The handset will prompt you for the passkey.

Consult the Bluetooth<sup>®</sup> accessory instructions for the appropriate passkey (typically "0000" - 4 zeroes). Enter the passkey and press [OK].

8. Once pairing is successful, select between Always Ask/ Always Connect.

9. Once connected, you will see the device listed in the Paired Devices menu.

## 9.5.2 Power

Allows you to set the power On/Off.

1. Press [MENU]  $\rightarrow$  9  $\rightarrow$  5  $\rightarrow$  2.

2. Use Up/Down Navi Key to select a setting, then press [OK].

On/ Off

Note

By default, your device's Bluetooth® functionality is turned off.

# 9.5.3 My Visibility

Allows you to set the visibility of your Bluetooth<sup>®</sup> device.

1. Press [MENU]  $\rightarrow$  9  $\rightarrow$  5  $\rightarrow$  3.

2. Use Up/Down Navi Key to select a setting, then press [OK].

Visible/ Hidden Note

If you turn on My Visibility, your device is able to be searched by other in-range Bluetooth<sup>®</sup> devices.

# 9.5.4 My Bluetooth Name

Allows you to edit the name of the Bluetooth® device.

- 1. Press [MENU]  $\rightarrow$  9  $\rightarrow$  5  $\rightarrow$  4.
- 2. Hold down [BACK] to clear the existing name.
- 3. Use the alphanumeric keypad to enter a new alias.
- 4. Press [OK] to save and exit, or Right Soft Key **Cancel** to cancel editing.

## 9.5.5 My Bluetooth Info

Allows you to view the information of the Bluetooth<sup>®</sup> function. 1. Press [MENU]  $\rightarrow$  9  $\rightarrow$  5  $\rightarrow$  5.

# 9.6 System

The System menu allows you to designate specific system network settings.

## 9.6.1 Network

## 9.6.1.1 System Select

Allows you to set up the phone producer's management environment. Leave this setting as the default unless you want to alter system selection as instructed by your service provider.

1. Press [MENU]  $\rightarrow$  9  $\rightarrow$  6  $\rightarrow$  1  $\rightarrow$  1.

2. Use Up/Down Navi Key to highlight Home Only/ Automatic A/ Automatic B then press [OK].

(Depending on the available PRL, the options may differ between **Automatic** or **Automatic A**/ **Automatic B**).

## 9.6.1.2 Serving System

Identifies the channel number of a system that is served as an SID Number. This information should only be used for technical support. 1. Press [MENU]  $\rightarrow$  9  $\rightarrow$  6  $\rightarrow$  1  $\rightarrow$  2.

#### 9.6.2 Location

Menu for GPS (Global Positioning System: Satellite assisted location information system) mode.

1. Press [MENU]  $\rightarrow$  9  $\rightarrow$  6  $\rightarrow$  2.

2. Use Up/Down Navi Key to highlight a setting, then press [OK].

Location On/ E911 Only

#### Note

GPS satellite signals are not always transmitted, especially under bad atmospheric and environmental conditions, indoors etc.

## 9.7 Phone Menmory

Allows you to check out the memory status of your phone.

1. Press [MENU]  $\rightarrow$  9  $\rightarrow$  7.

2. Use Up/Down Navi Key to highlight **Reserved Memory/ Mulimedia**, and press [OK].

# 9.8 Phone Info

The Phone Info menu provides you with specific information pertaining to your phone model.

1. Press[MENU]  $\rightarrow$  9  $\rightarrow$  8.

2. Use Up/Down Navi Key to highlight an option and press [OK], or press the corresponding number key.

My Number/ ESN/MEID/ Icon Glossary/ Version

#### FCC Hearing-Aid Compatibility (HAC) Regulations for Wireless Devices

On July 10, 2003, the U.S. Federal Communications Commission (FCC) Report and Order in WT Docket 01-309 modified the exception of wireless phones under the Hearing Aid Compatibility Act of 1988 (HAC Act) to require digital wireless phones be compatible with hearing-aids. The intent of the HAC Act is to ensure reasonable access to telecommunications services for persons with hearing disabilities.

While some wireless phones are used near some hearing devices (hearing aids and cochlear implants), users may detect a buzzing, humming, or whining noise. Some hearing devices are more immune than others to this interference noise, and phones also vary in the amount of interference they generate.

The wireless telephone industry has developed a rating system for wireless phones, to assist hearing device users find phones that may be compatible with their hearing devices. Not all phones have been rated. Phones that are rated have the rating on their box or a label located on the box.

The ratings are not guarantees. Results will vary depending on the user's hearing device and hearing loss. If your hearing device happens to be vulnerable to interference, you may not be able to use a rated phone successfully. Trying out the phone with your hearing device is the best way to evaluate it for your personal needs. M-Ratings: Phones rated M3 or M4 meet FCC requirements and are likely to generate less interference to hearing devices than phones that are not labeled. M4 is the better/higher of the two ratings.

T-Ratings: Phones rated T3 or T4 meet FCC requirements and are likely to generate less interference to hearing devices than phones that are not labeled. T4 is the better/higher of the two ratings.

Hearing devices may also be rated. Your hearing device manufacturer or hearing health professional may help you find this rating. Higher ratings mean that the hearing device is relatively immune to interference noise. The hearing aid and wireless phone rating values are then added together. A sum of 5 is considered for best use.

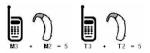

In the above example, if a hearing aid meets the M2 level rating and the wireless phone meets the M3 level rating, the sum of the two values equal M5. This is synonymous for T ratings. This should provide the hearing aid user with "normal usage" while using their hearing aid usage "while usage" while using their hearing aid usage in this context is defined as a signal quality that is acceptable for normal operation.

The M mark is intended to be synonymous with the U mark. The T mark is intended to be synonymous with the UT mark. The M and T marks are recommended by the Alliance for Telecommunications Industries Solutions (ATIS). The U and UT marks are referenced in Section 20.19 of the FCC Rules. The HAC rating and measurement procedure are described in the American National Standards Institute (ANSI) C63.19 standard.

For information about hearing aids and digital wireless phones

FCC Hearing Aid Compatibility and Volume Control http://www.fcc.gov/cgb/dro/hearing.html

Gallaudet University, RERC http://tap.Gallaudet.edu/DigWireless.KS/DigWirel ess.htm

Hearing Loss Association of America [HLAA] http://www.hearingloss.org/learn/cellphonetech.asp

The Hearing Aid Compatibility FCC Order http://hraunfoss.fcc.gov/edocs\_public/attachmatch /FCC-03-168A1.pdf